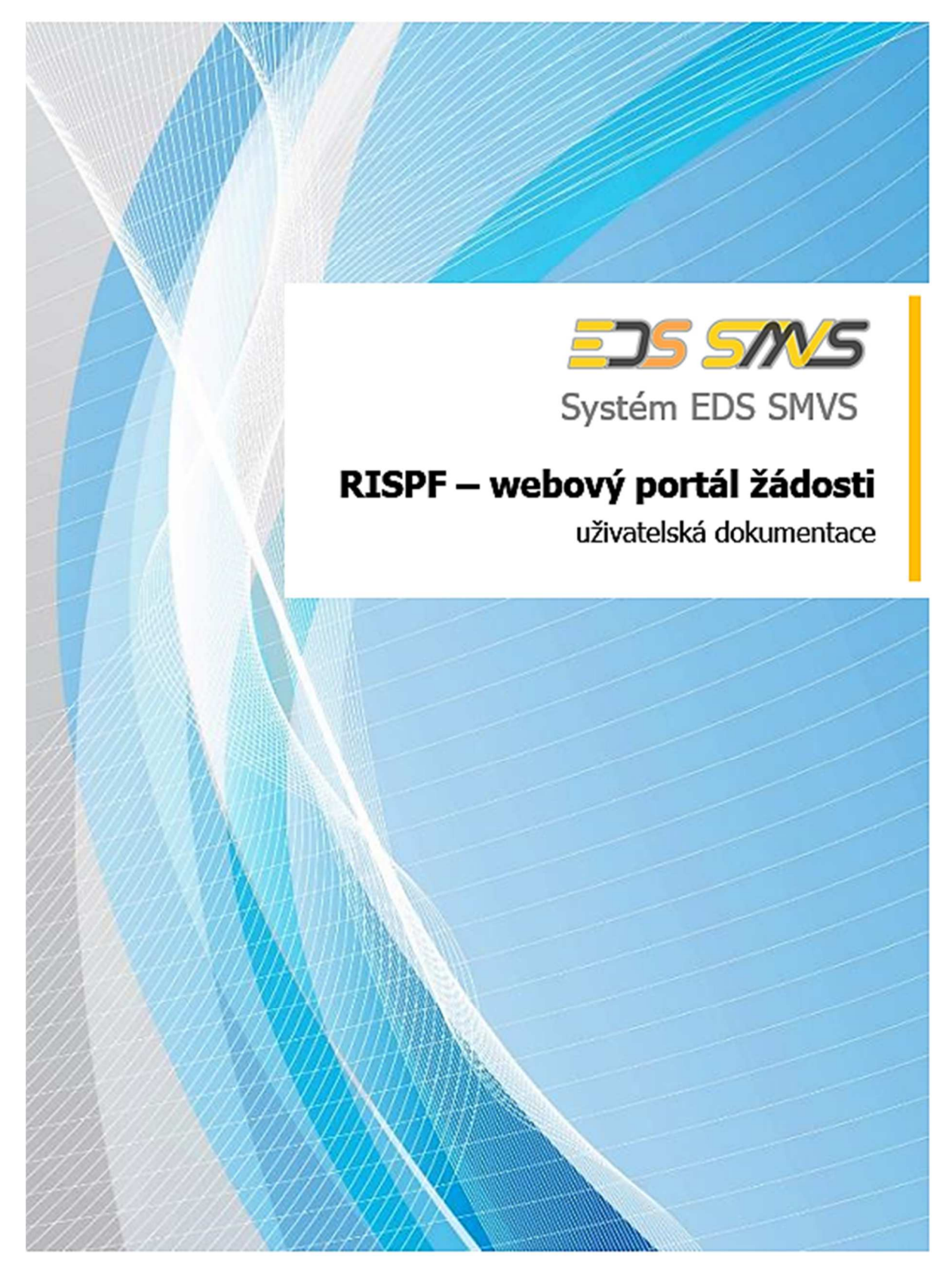

Původní dokument "RISPF – webový portál žádosti – uživatelská dokumentace" byl upraven pro potřeby MV-HZS CR, a to s výslovným písemným povolením firmy SYSCOM Software, spol. s r.o.

©SYSCOM Software, spol. s r. o.

# **JSDH P3 - stavba nebo rekonstrukce požární zborojnice**

# **Obsah**

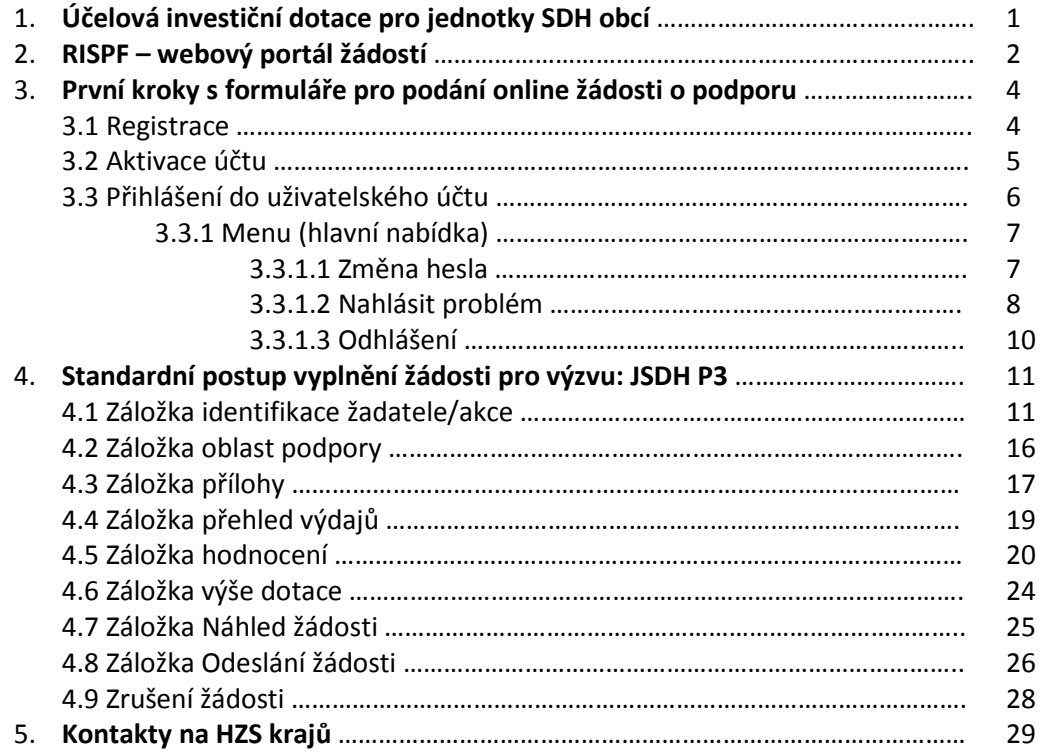

# 1. ÚČELOVÁ INVESTIČNÍ DOTACE PRO JEDNOTKY SDH OBCÍ

# **Obecně**

Sběr žádostí pro poskytování účelových investičních dotací na roky 2018 a následující bude v rámci programu "Dotace pro jednotky SDH obcí" **probíhat pouze elektronicky**, a to prostřednictvím webové aplikace informačního systému RISPF (dále jen "RISPF"), https://isprofin.mfcr.cz/rispf

Žádost, která bude prostřednictvím systému "RISPF" vygenerována (.pdf), je nutno dále notifikovat a zaslat (iiž bez příloh) prostřednictvím datové schránky do 31. května 2017 na příslušný Hasičský záchranný sbor kraje (dále jen "HZS kraje").

**Výjimku tvoří přílohy pro výzvu**: **JSDH P3** – stavba nebo rekonstrukce požární zbrojnice – v případě, že nepostačuje kapacita příloh (10 MB na žádost) ve webové aplikaci se další přílohy zašlou na příslušný HZS kraje datovou schránkou nebo doručí na datovém nosiči.

Kontakty na HZS krajů, včetně ID datových schránek jsou uvedeny na konci této příručky nebo na adrese: www.hzscr.cz – investiční dotace pro JSDH obcí.

# MV-GŘ HZS ČR na rok 2018 v rámci programu "Dotace pro **jednotky SDH obcí" poskytuje podporu v následujících podprogramech**:

Podrobněji viz "Vyhlášení typů a maximální výše dotace obcím ...." www.hzscr.cz

**Podprogram 1** – pořízení nebo rekonstrukce cisternové automobilové stříkačky, dále jen "CAS"

\* v systému "RISPF" výzva: JSDH P1 – pořízení nebo rekonstrukce cisternové automobilové stříkačky

**Podprogram 2** – pořízení nového dopravního automobilu, dále jen "DA"

\* v systému "RISPF" výzva: JSDH P2 – pořízení nového dopravního automobilu

**Podprogram 3** – stavba nebo rekonstrukce požární zbrojnice, dále jen "STAVBA"

\* v systému "RISPF" výzva: JSDH P3 – stavba nebo rekonstrukce požární zbrojnice

# **Zahájení a ukončení elektronického sběru žádostí v systému "RISPF", včetně následného zaslání prostřednictvím datových schránek:**

Zahájení: **15. března 2017 v 00:01 hod** Ukončení: **31. května 2017 v 23:59 hod**

Veškeré informace k programu "Dotace pro jednotky SDH obcí", včetně "Zásad pro poskytování investičních dotací obcím v rámci programu Dotace pro jednotky SDH obcí" dále jen "Zásady", "Vyhlášení účelových investičních dotací obcím v rámci programu Dotace pro jednotky SDH obcí", kontaktů na příslušné HZS krajů, specifikace příloh a další informace naleznete na:

**www.hzscr.cz** – investiční dotace pro JSDH obcí.

# 2. RISPF – WEBOVÝ PORTÁL ŽÁDOSTÍ

# **Úvod**

Příručka poskytuje podrobný návod, jak provést registraci a přihlášení do webové aplikace informačního systému RISPF, prostřednictvím, kterého se žádosti o dotaci podávají a jak správně vyplnit online formulář žádosti.

# **Obecně k vyplňování žádosti ve webové aplikaci**

### **Důležité!**

**Povinné položky**, které je třeba vyplnit jsou označeny:

 $\cdot$ vykřičníkem na pravé straně buňky,

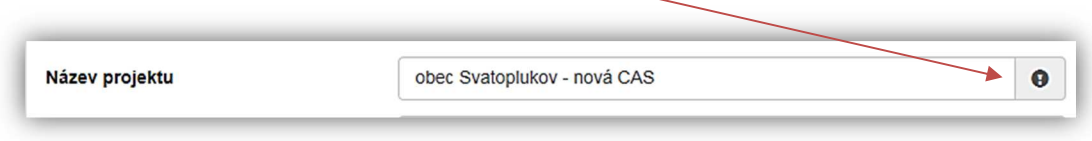

**Obrázek – Povinné položky1** 

\* text je vyznačen tučným písmem, možnosti odpovědí jsou automaticky zobrazeny,

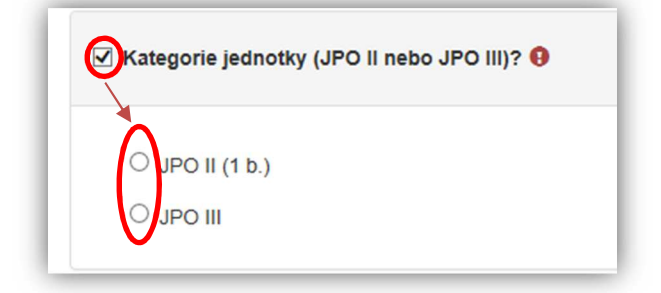

**Obrázek – Povinné položky2** 

 pokud ale odpovědi povinné nejsou a uživatel požaduje na otázku odpovědět, musí označit checkbox (zaškrtávací pole, zaškrtávátko) a až poté se zobrazí nabídka výběru.

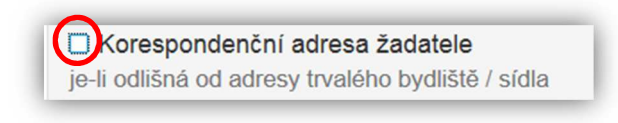

#### **Obrázek – Nepovinné položky**

### **Důležité!**

### **Nabídka záložek**

V každé žádosti je v pravém rohu nabídka záložek, které je nutné pro správné podání žádosti vyplnit. **Doporučujeme žádost vyplňovat postupně**, jak Vás online formulář sám navádí. V případě, že nezvolíte postupné vyplňování, nemusí se správně zobrazit následující nabídka. Samozřejmě je možné mezi záložkami a okny přepínat.

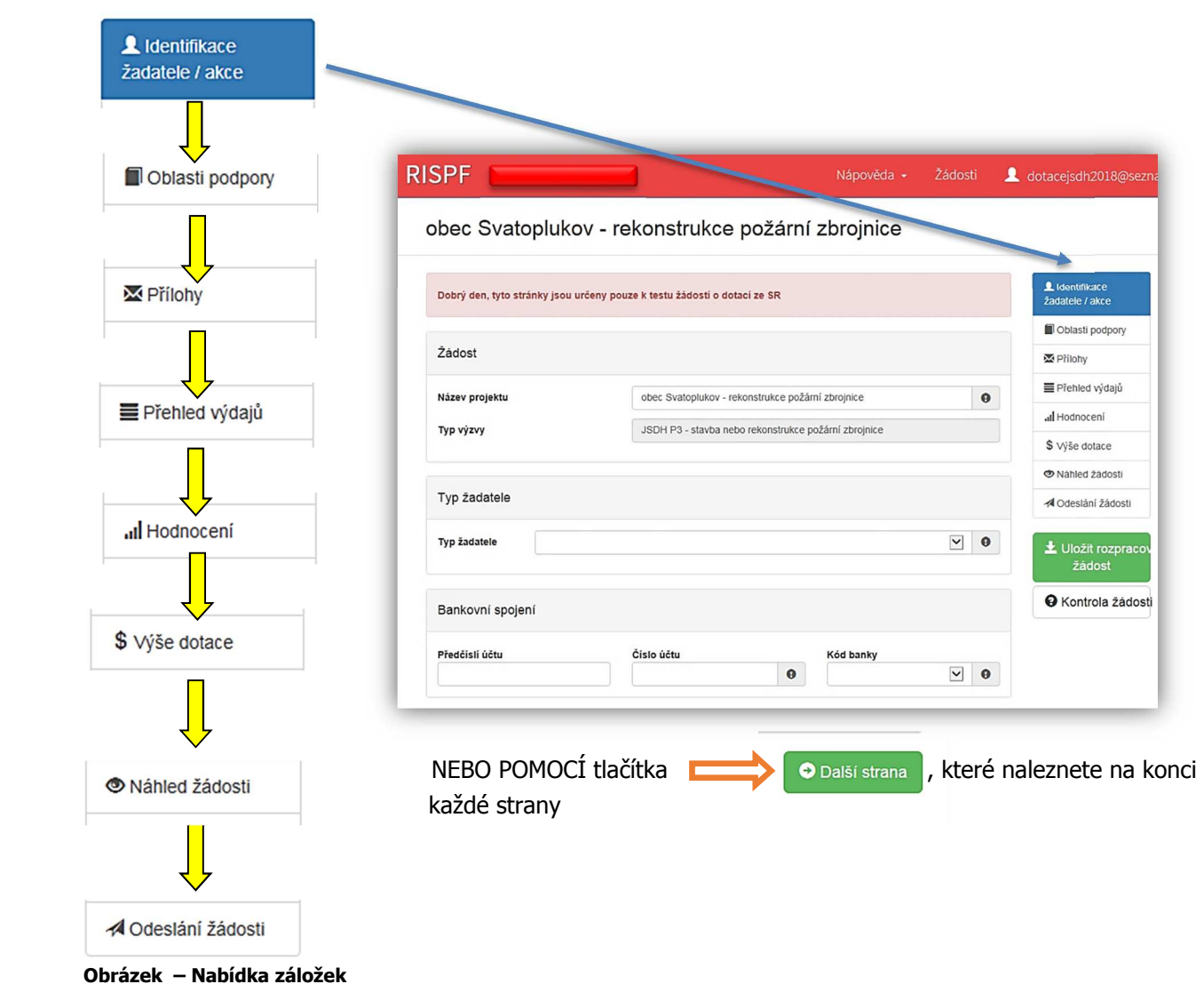

### **Důležité!**

## **Bodové hodnocení v záložce "Hodnocení"**

Na pravé straně zaškrtávacího pole se zobrazuje bodové hodnocení jednotlivých odpovědí. U odpovědí s nulovým počtem bodů se hodnocení nezobrazuje.

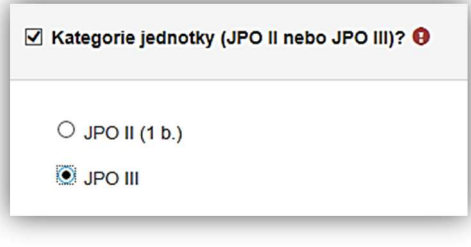

### **Důležité!**

**Veškeré vyplněné kolonky či checkboxy (zaškrtávací pole) jsou v této příručce uvedeny pouze jako příkladové !!!** 

# 3. První kroky s formulářem pro podání online žádosti o podporu

Online formulář pro podání žádosti o podporu naleznete na internetovém portálu:

# https://isprofin.mfcr.cz/rispf

Po spuštění formuláře se zobrazí úvodní stránka, zde je v záhlaví stránky možné kliknout na tlačítko **Registrace** a **Přihlásit** umístěné v horní části formuláře v zeleném pruhu. Tlačítkem **Nápověda** je možné kdykoliv zobrazit a stáhnout obecnou příručku. Příručka přepracovaná do podmínek MV-HZS ČR je k dispozici na stránkách: www.hzscr.cz. Dále je zde možné najít všechny výzvy (všech rezortů), přes které je možné podat žádost o dotaci. Tato možnost se nabízí do doby, než je vybraný konkrétní poskytovatel. V případě, že se chcete navrátit do původního zobrazení všech výzev, klikněte v levém horním rohu na "RISPF"

### **Důležité!** Abyste mohli podávat žádosti v rámci webového portálu, je nutné se zaregistrovat.

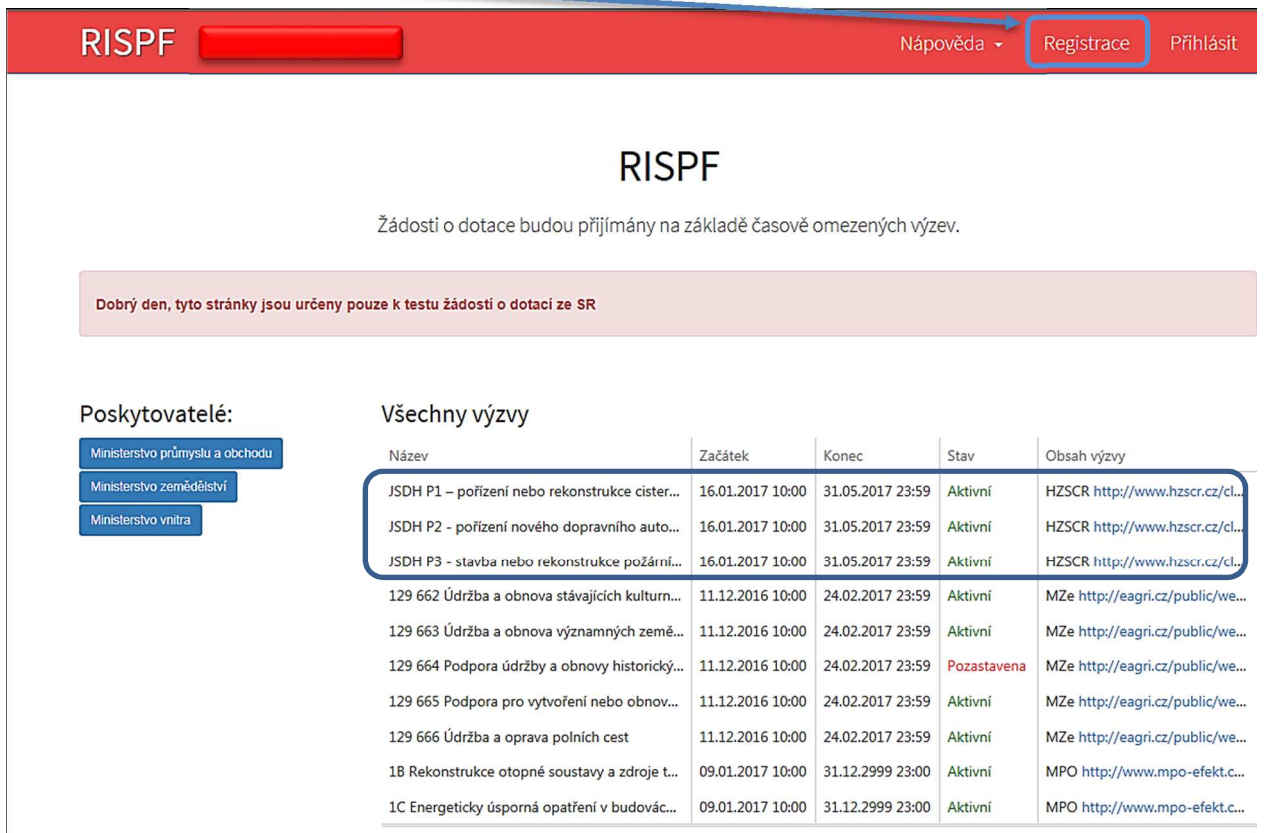

**Obrázek – Úvodní stránka** 

# **3.1 Registrace**

Pro zahájení registrace klikněte (v záhlaví stránky v pravém rohu) na tlačítko **Registrace**.

### **Registrace**

#### Obrázek – Tlačítko v záhlaví na úvodní stránce – "Registrace"

Je nezbytné vyplnit všechny povinné položky formuláře a vybrat checkbox (zaškrtávací pole) "Nejsem robot".

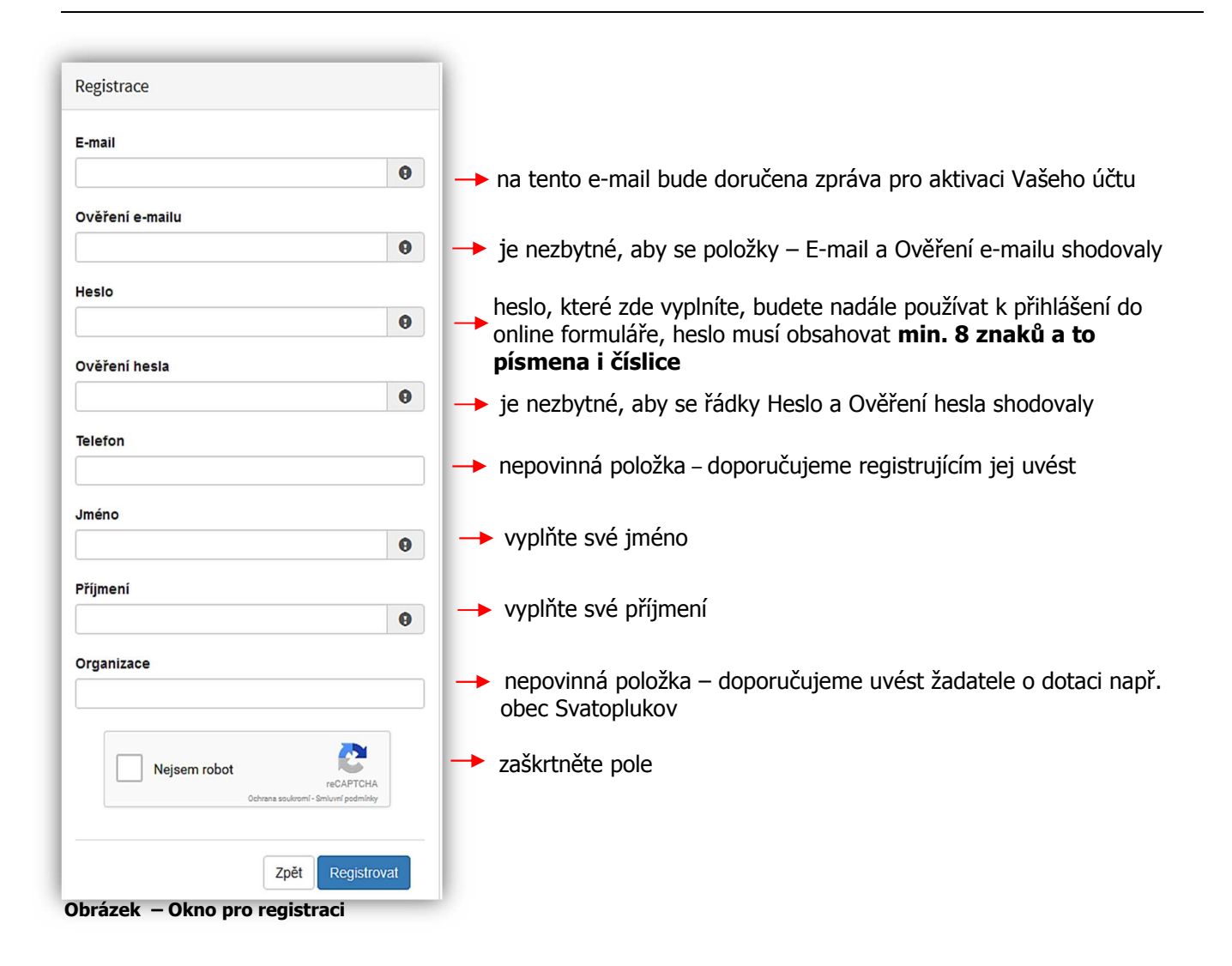

**Důležité!** Po označení pole Nejsem robot, počítač může položit dotaz na údaje zobrazované na obrázku, to slouží k ověření, že registraci neprovádí stroj (robot).

# **3.2 Aktivace účtu**

Pokud celá registrace proběhla v pořádku, objeví se následující informační hlášení:

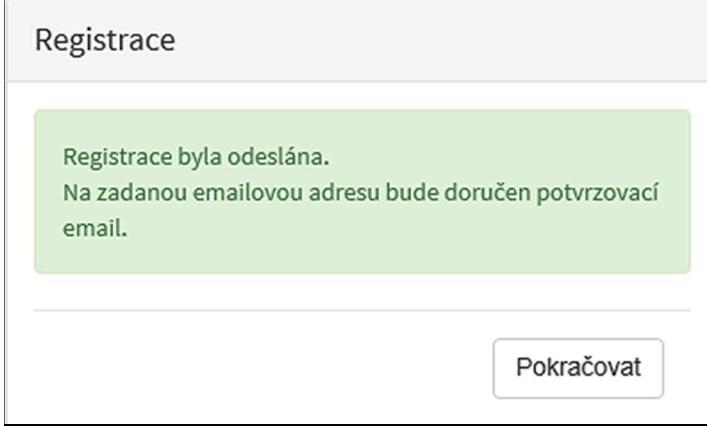

**Obrázek – Oznámení o správné registraci** 

Toto okno informuje, že byl doručen notifikační e-mail (na ten, jenž byl vyplněn v registračním okně), kterým se potvrzuje správnost registrace na online formuláři. Pro dokončení registrace je nezbytné tento e-mail otevřít a aktivovat učet.

### **RISPF - registrace** Vážený uživateli, Váš účet byl vytvořen, ale je nutné ověřit správnost emailové adresy a tím účet aktivovat. Kliknutím na následující odkaz aktivujete účet pro zadání žádosti. Aktivovat účet V případě problémů zkopírujte, prosím, následující adresu do Vašeho internetového prohlížeče: https://isprofin.mfcr.cz/rispf\_test/potvrzeniregistrace/279c3397ad30d55e0bb5d4d5f2c14dd6ed7be469086497f4cf89ac54f2203f70 Platnost tohto e-mailu vyprší dne 25.01.2017 v 13:27. **Obrázek – Potvrzovací e-mail**

Pro správnou aktivaci klikněte na odkaz "Aktivovat účeť". V případě, že nebude aktivace úspěšná, klikněte na webový https odkaz, který je v informačním okně uvedený.

Pokud aktivace řádně proběhla, otevře se okno v internetovém prohlížeči, v němž jste informováni o aktivaci účtu textem v zeleném pruhu: "Účet byl úspěšně aktivován."

# **3.3 Přihlášení do uživatelského účtu**

Pro práci na webovém portálu RISPF, je nutné se po registraci a aktivaci účtu ještě přihlásit. V otevřeném formuláři zadejte povinné údaje – *E-mail* a *Heslo*, které jste vyplňovali při prvotní registraci a zvolte tlačítko "**Přihlásiť**".

**Důležité!** Pokud neprovedete první přihlášení do 24 hodin, bude Váš účet automaticky zablokován! Pro opětovné zaslání aktivačního e-mailu je nutné požádat správce (email: inv.dotace@grh.izscr.cz)

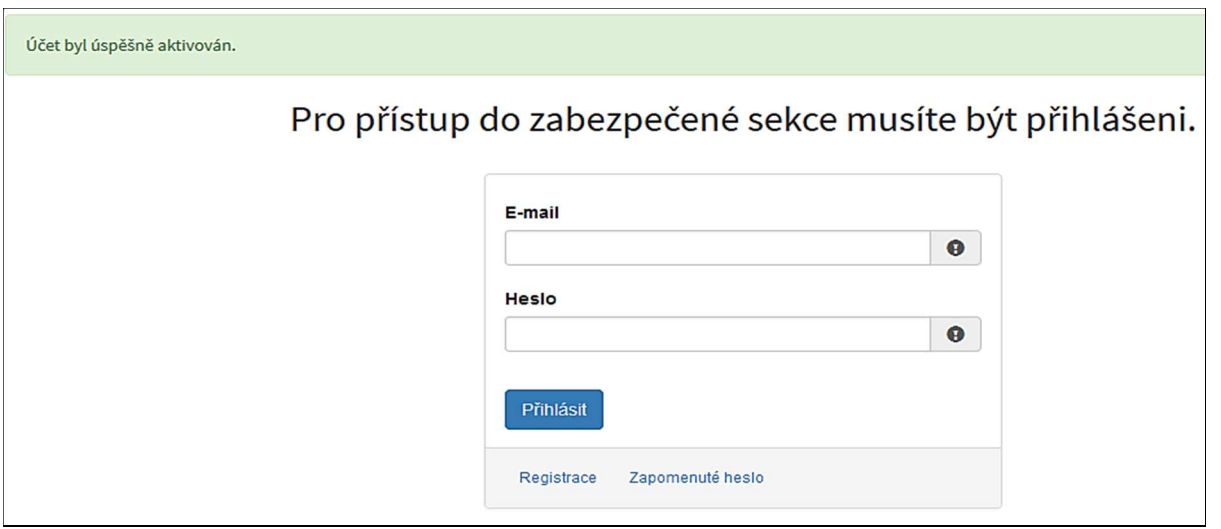

**Obrázek – Přihlášení do účtu** 

Správné přihlášení je rozpoznatelné v pravé části záhlaví stránky, kde se zobrazí Váš e-mail a tlačítko **Vytvořit novou žádost**, jak vidíte na následujícím obrázku.

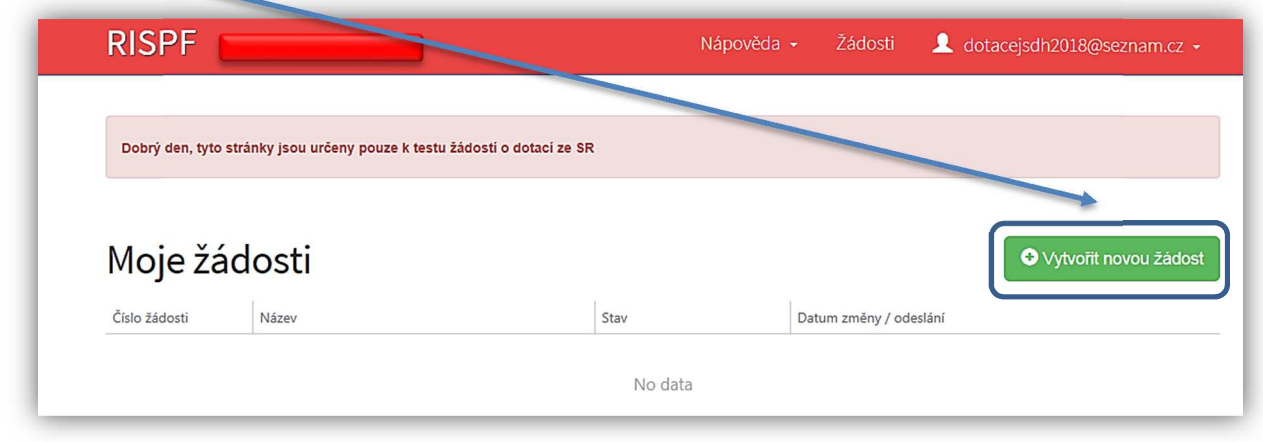

**Obrázek – Správné přihlášení do účtu** 

# **3.3.1 Menu (hlavní nabídka)**

Hlavní nabídku menu vyvoláte pomocí šipky u Vašeho e-mailového účtu. Po rozbalení se zobrazí nabídka funkcí: **Změna hesla**, **Nahlásit problém** a **Odhlásit**.

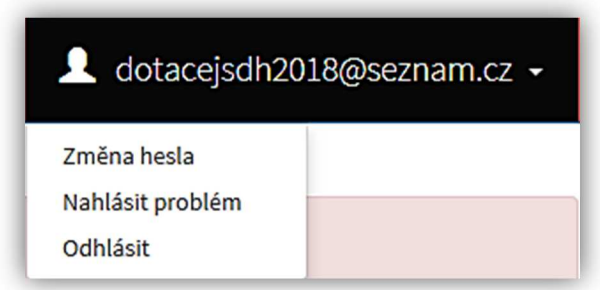

Obrázek – Nabídka funkcí

### **3.3.1.1 Změna hesla**

Při změně hesla je nezbytné vyplnit aktuální heslo, poté heslo nové a jeho ověření. Nové heslo a ověření nového hesla se musí shodovat. Správnost potvrdíte tlačítkem **Uložit**.

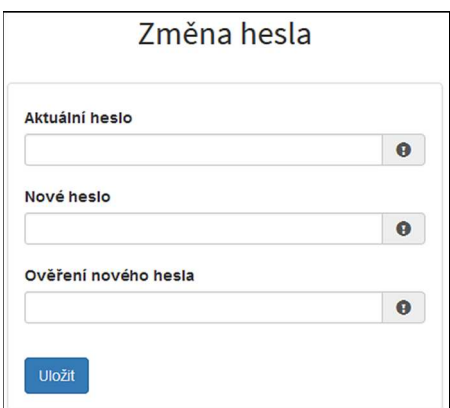

**Obrázek – Změna hesla** 

Změna hesla bude potvrzena následujícím hlášením.

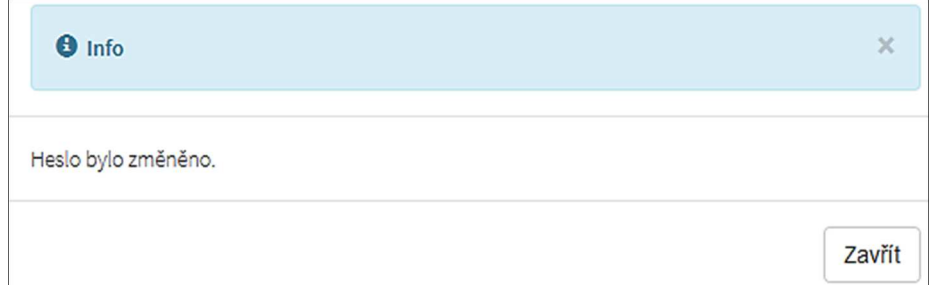

**Obrázek – Informace o změně** 

### **3.3.1.2 Nahlásit problém**

Při technických potížích při podání žádosti můžete ihned odeslat požadavek s popisem problémů na administrátora. Do volného okna popište problém a zmáčkněte tlačítko **Odeslat**.

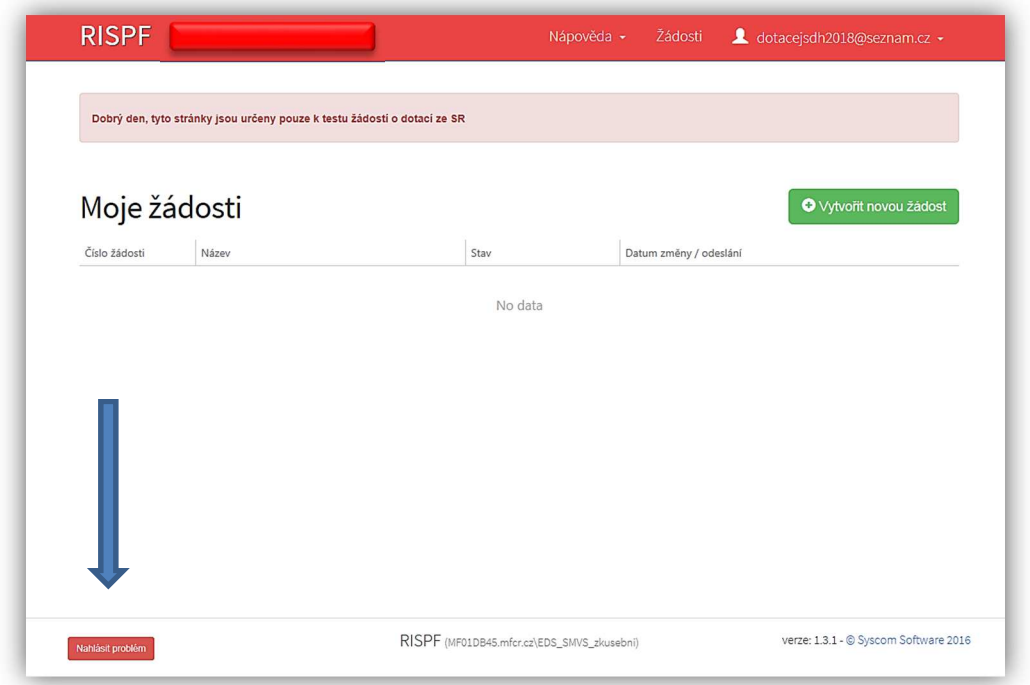

Tato funkce se vyvolává jak z hlavní nabídky menu u e-mailového účtu, tak ve spodní levé části stránky, vizte červené tlačítko **Nahlásit problém**.

Nahlásit problém

#### **Obrázek – Tlačítko Nahlásit problém**

Jelikož toto webové rozhraní slouží jako sběrný portál pro více kapitol, musíte při použití této funkce vybrat příslušnou výzvu, u které jste narazili na chybu či k ní máte dotaz. U dotací pro jednotky SDH obcí je jedná o výzvy:

JSDH P1 – pořízení nebo rekonstrukce cisternové automobilové stříkačky

JSDH P2 – pořízení nového dopravního automobilu

JSDH P3 – stavba nebo rekonstrukce požární zbrojnice

U výše uvedených výzev je přiřazen pověřený pracovník, který má dané výzvy na starosti a který se bude Vašemu dotazu věnovat.

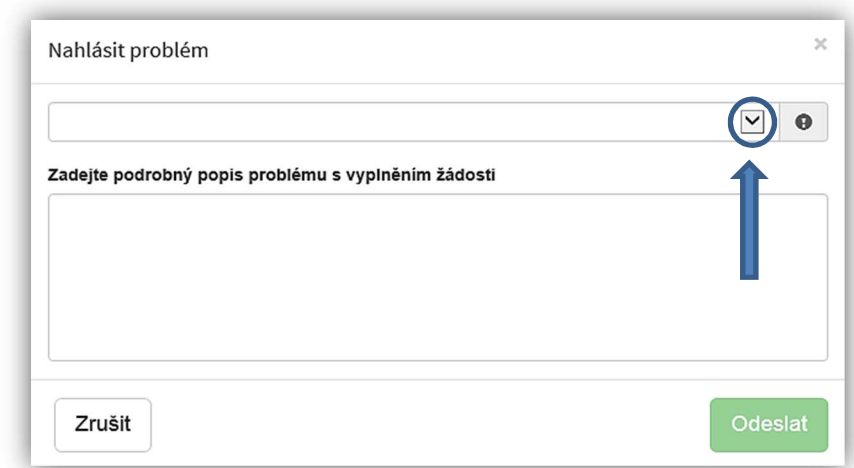

#### **Obrázek – Nahlásit problém**

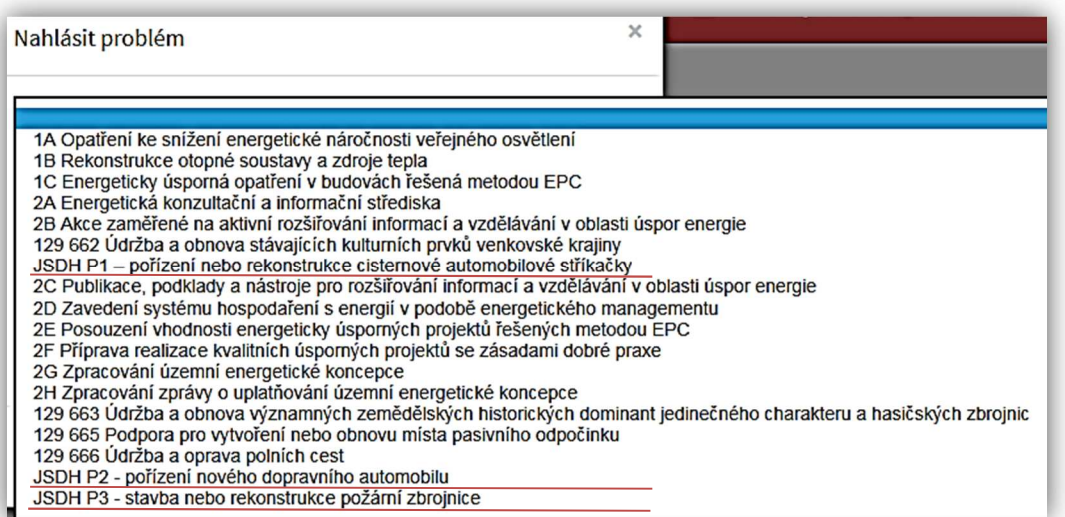

#### **Obrázek – Nahlásit problém – výběr výzev**

Po výběru výzvy specifikujte problém a zprávu odešlete.

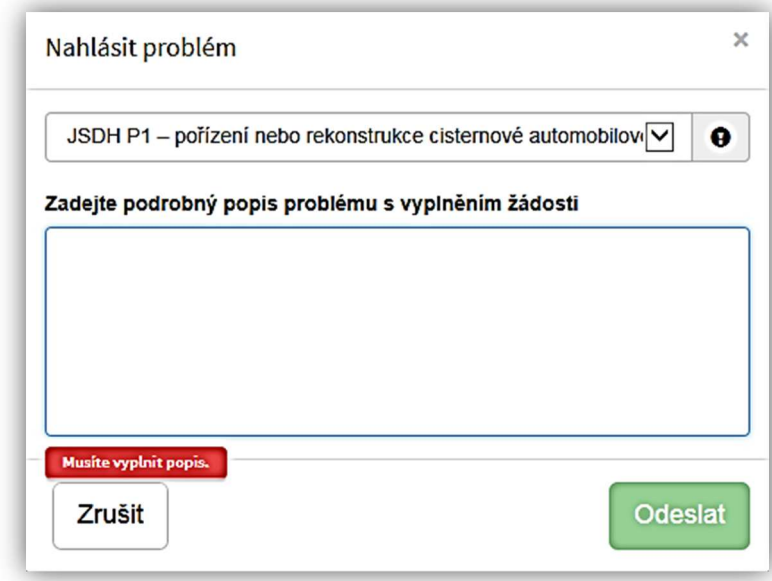

**Obrázek – Nahlásit problém – odeslání hlášení** 

# **3.3.1.3 Odhlásit**

Pomocí této funkce je možné odhlásit se z webového portálu.

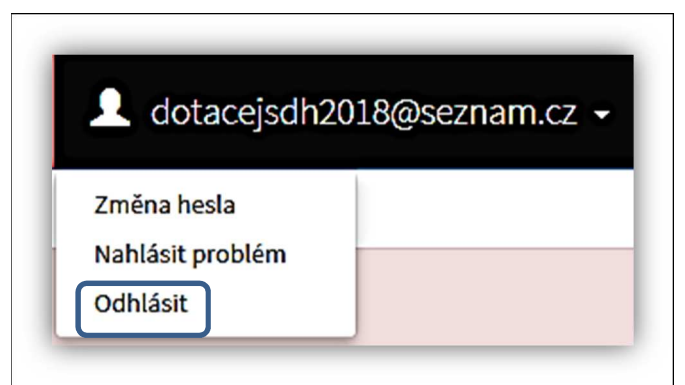

**Obrázek – Odhlásit** 

# 4. Standardní postup vyplnění žádosti pro výzvu:

# **JSDH P3 – stavba nebo rekonstrukce požární zbrojnice ("STAVBA")**

Tato kapitola pojednává o základním postupu při vyplnění žádosti o podporu. Začátkem každého vyplnění je stisknutí tlačítka **Vytvořit novou žádost**.

## $\bullet$  Vytvořit novou žádost

**Obrázek – Vytvořit novou žádost** 

Po stisknutí tohoto tlačítka se automaticky zobrazí okno, kde je nutné vyplnit povinné údaje: *Název projektu, Poskytovatel, Typ výzvy*

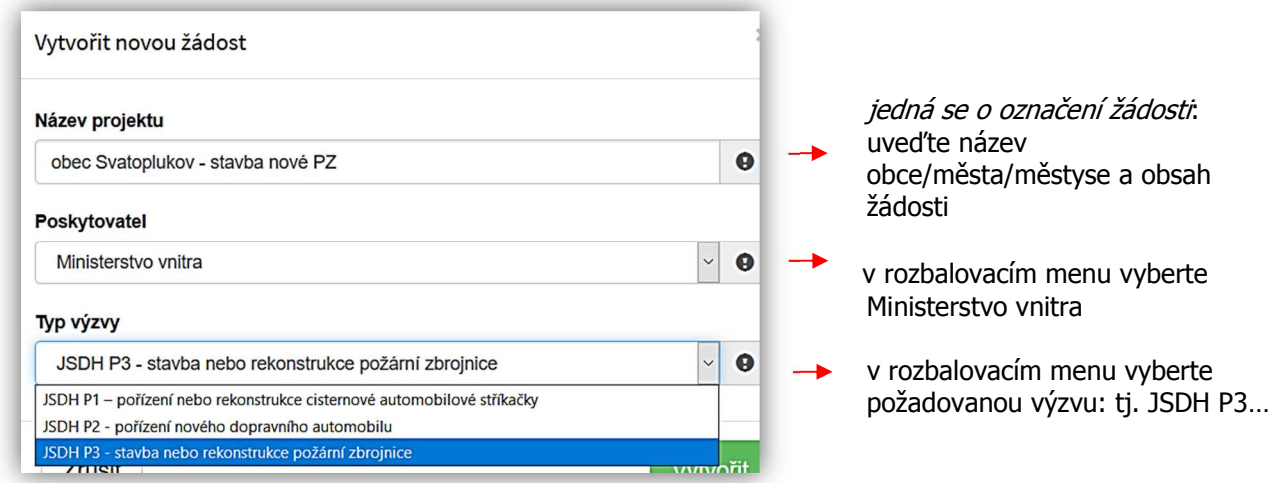

**Obrázek – Příklad vytvoření nové žádosti MV – výzva JSH P2 pořízení nového dopravního automobilu** 

Po vyplnění těchto povinných položek stiskněte tlačítko **Vytvořit** a vytvoří se nová žádost.

# **4.1 Záložka identifikace žadatele/akce**

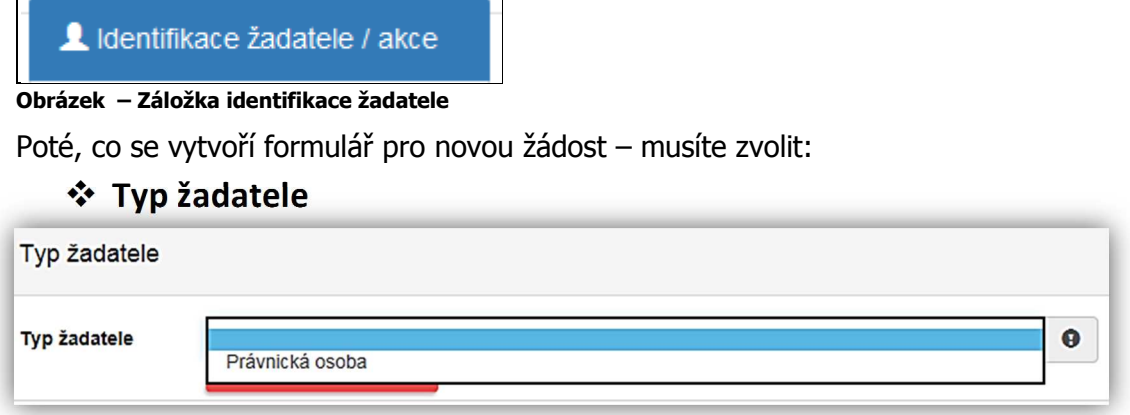

**Obrázek –Typ žadatele** 

• *Typ žadatele* – u podpory poskytované v rámci programu "Dotace pro jednotky SDH obcí" je předvyplněna: Právnická osoba

Následně se Vám automaticky zobrazí okno pro další vyplňování. Položky se dynamicky mění, dle vybraného Typu žadatele. Pro Typ žadatele "Právnická osoba", se nabízí tato varianta položek pro editaci:

## **Identifikace žadatele**

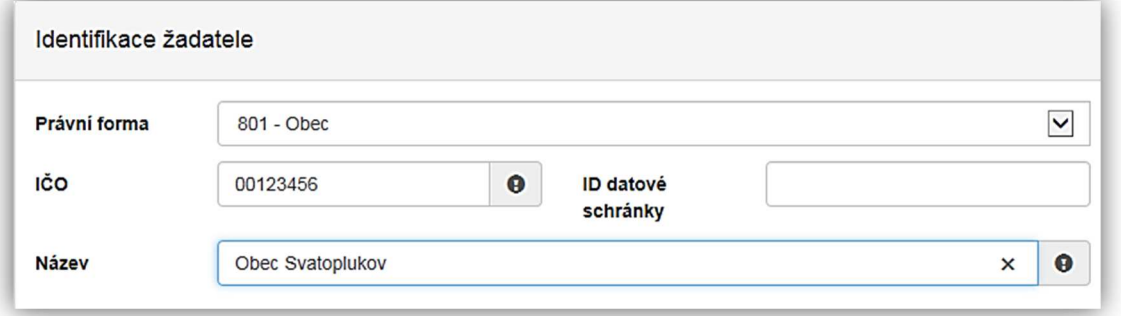

**Obrázek – Identifikace žadatele** 

- *Právní forma* vyberte právní formu z rozbalovacího seznamu automaticky nastavena: 801 Obec
- *IČO*  povinná položka, vyplňte IČO,
- *ID datové schránky* nepovinná položka, vyplňte ID datové schránky,
- *Název*  povinná položka, vyplňte název např. obec Svatoplukov.

### *Registrace subjektu*

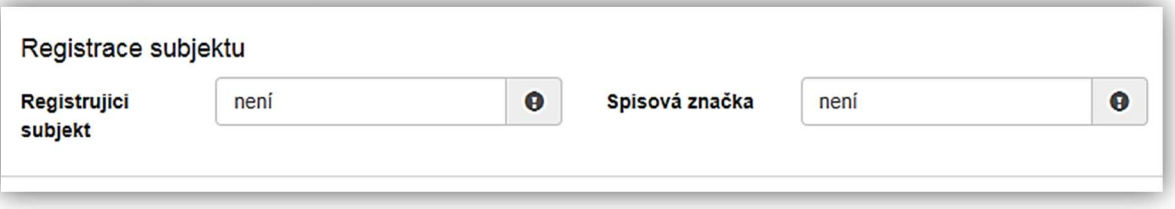

#### **Obrázek – Registrace subjektu**

- *Registrující subjekt* povinná položka název subjektu, který zapsal osobu žadatele do rejstříku či registru (nejčastěji se jedná o krajské soudy), pokud to není pro žadatele relevantní uveďte "**není**",
- *Spisová značka* povinná položka spisová značka, pod kterou je osoba žadatle zapsána do rejstříku či registru (např. oddíl x, vložka 1234), pokud to není pro žadatele relevantní uveďte "**není**".

### **Zástupce (osoba oprávněná)**

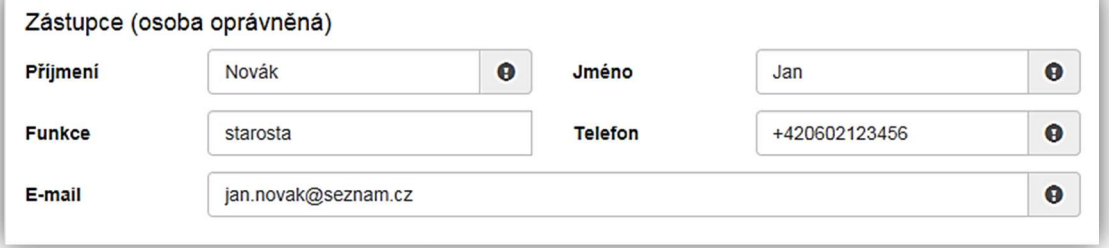

**Obrázek – Zástupce (osoba oprávněná)** 

## **Uveďte statutárního zástupce obce**:

- *Příjmení* povinná položka, vyplňte své příjmení,
- *Jméno* povinná položka, vyplňte své jméno,
- *Funkce*  povinná položka, vyplňte funkci,
- *Telefon* povinná položka, vyplňte své telefonní číslo v mezinárodním formátu bez mezer,
- *E-mail*  povinná položka, vyplňte Váš e-mail, zde je nastavena kontrola na správný formát zadané e-mailové adresy,

### **☆** Kontaktní osoba

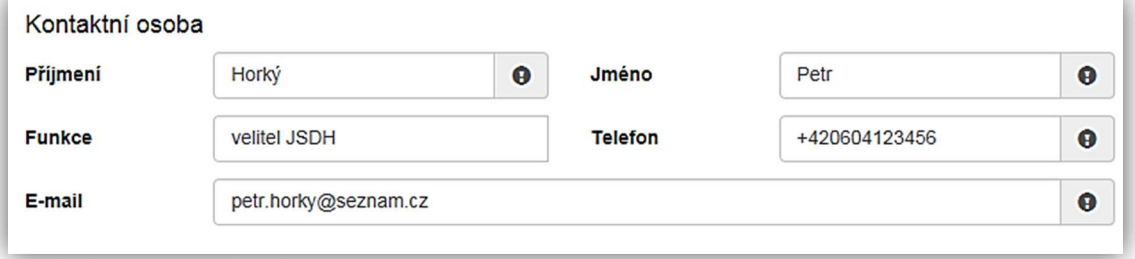

#### **Obrázek – Kontaktní osoba**

- *Příjmení*  povinná položka, vyplňte své příjmení,
- *Jméno* povinná položka, vyplňte své jméno,
- *Funkce*  povinná položka, vyplňte funkci,
- *Telefon* povinná položka, vyplňte své telefonní číslo v mezinárodním formátu bez mezer,
- *E-mail*  povinná položka, vyplňte Váš e-mail, zde je nastavena kontrola na správný formát zadané e-mailové adresy.

# *Plátcovství DPH*

Plátcovství DPH la Žadatel nebude uplatňovat odpočet daně na vstupu O Žadatel bude uplatňovat odpočet daně na vstupu

#### **Obrázek – Plátcovství DPH**

### **Jedná se o povinný údaj**

- *Žadatel nebude uplatňovat odpočet daně na vstupu*  povinná položka: žadatel vybere tuto položku pokud u něj neexistuje nárok na odpočet daně na vstupu – jedná se o žadatele u dotačnícho programu "Dotace pro jednotky SDH obcí"
- *Žadatel bude uplatňovat odpočet daně na vstupu*  povinná položka: žadatel vybere tuto položku pokud zahrnuje DPH do výdajů hrazených z dotace.

# *Bankovní spojení*

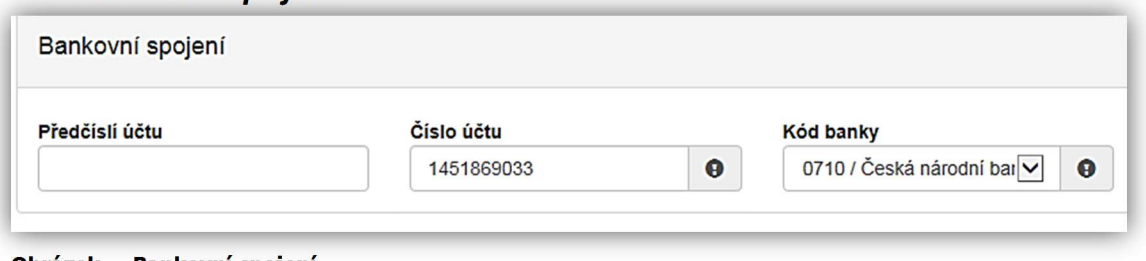

 **Obrázek – Bankovní spojení** 

- *Předčíslí účtu* nepovinná položka, předčíslí může obsahovat max. 6 znaků,
- *Číslo účtu* povinná položka, **uveďte účet u ČNB**, může obsahovat max. 10 znaků,
- *Kód banky*  povinná položka, vyberte z rozbalovacího seznamu kód ČNB 0710.

## *Adresa trvalého bydliště žadatele*

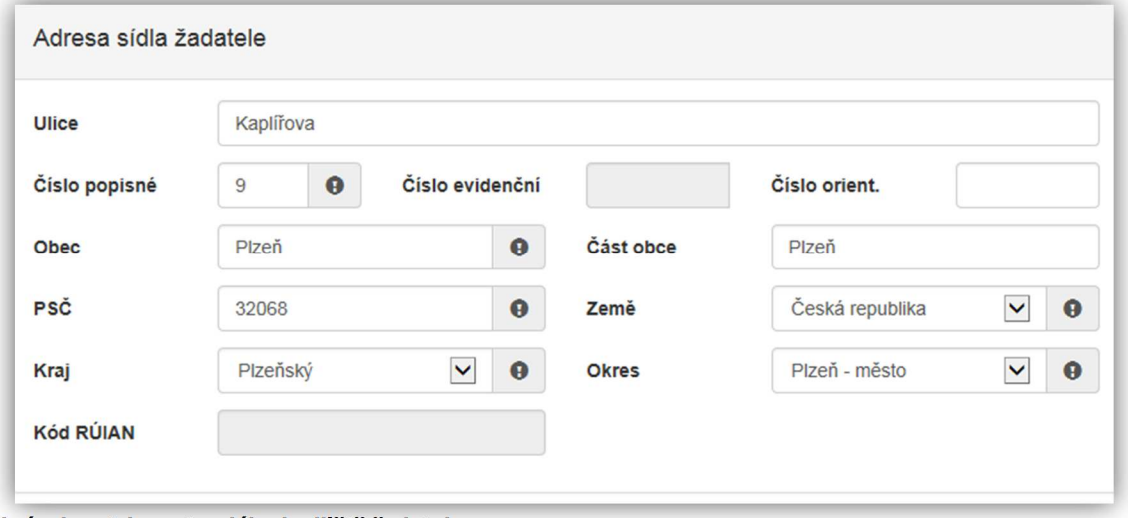

 **Obrázek – Adresa trvalého bydliště žadatele** 

### **Zde uveďte adresu obecního úřadu:**

- *Ulice* nepovinná položka,
- *Číslo popisné* povinná položka, pokud vyplníte č. p., nevyplňujte č. e.,
- *Číslo evidenční* povinná položka, pokud vyplníte č. e., nevyplňujte č. p.,
- *Číslo orientační* nepovinná položka,
- *Obec* povinná položka, vyplňte název obce,
- *Část obce* povinná položka, vyplňte název části obce,
- *PSČ*  povinná položka, vyplňte poštovní směrovací číslo bez mezer,
- *Země* povinná položka, automaticky je zde předvyplněna Česká republika
- *Kraj*  povinná položka, vyberte z rozbalovacího seznamu název kraje, pokud tak neučiníte, nebude možné vyplnit okres,
- *Okres* povinná položka, vyberte z rozbalovacího seznamu název okresu, pokud Vám tato položka nejde vyplnit, nemáte vybraný kraj,
- *Kód RÚIAN* tento kód se Vám automaticky doplní dle číselníku po průběžném uložení a bude zobrazen v náhledu žádosti, pokud je Vaše adresa správně vyplněna.

Při vyplnění adresy je možné využít inteligentního našeptávání dat. U ulice zadejte první písmeno a všechny ulice začínající tímto písmenem se Vám zobrazí do výběru.

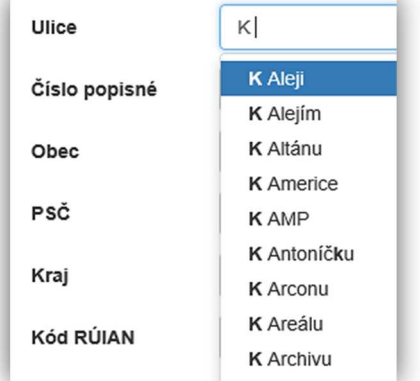

**Obrázek – Našeptávání adres** 

## *Korespondenční adresa žadatele*

**Toto okno nevyplňujte (nezaškrtávejte)**! Ždatelem o dotaci v programu "Dotace pro jednotky SDH obcí" je zřizovatel JSDH, tedy obec. Oficilání korespondence bude tedy z MV-HZS ČR směrována pouze na obecní úřad.

□ Korespondenční adresa žadatele je-li odlišná od adresy trvalého bydliště / sídla

**Obrázek – Korespondenční adresa žadatele** 

## *Identifikace nemovitosti, která je předmětem žádosti*

**Důležité!** Novostavba – V případě, že zvolíte checkbox (zaškrtávací pole) Novostavba z povinných položek Číslo popisné a Číslo evidenční se stanou položky nepovinné.

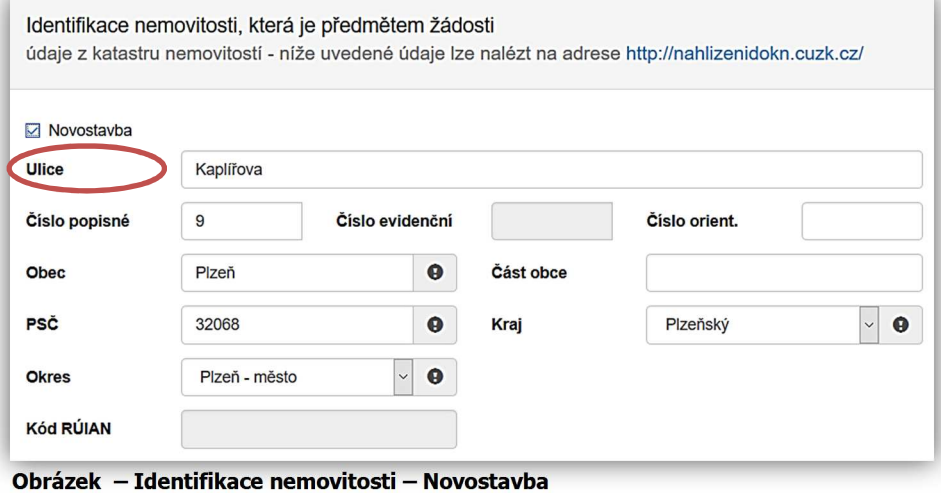

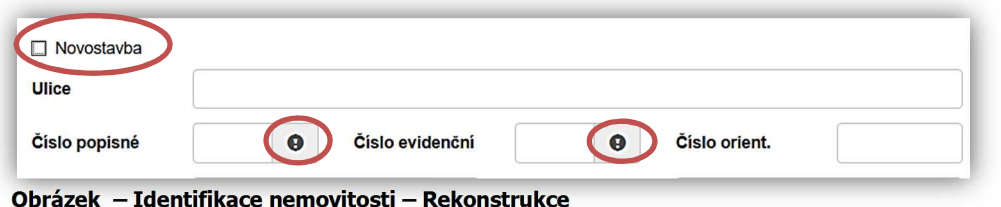

- *Ulice*  nepovinná položka,
- *Číslo popisné* nepovinná položka, ale jen pokud zaškrtnete NOVOSTAVBA, pokud vyplníte č. p., nevyplňuje se č. e.,
- *Číslo evidenční* nepovinná položka, ale jen pokud zaškrtnete NOVOSTAVBA, pokud vyplníte č. e., nevyplňuje se č. p.,
- *Číslo orientační* nepovinná položka,
- *Obec* povinná položka, vyplňte název obce,
- *Část obce* povinná položka, vyplňte název části obce,
- *PSČ* povinná položka, vyplňte poštovní směrovací číslo,
- *Kraj* povinná položka, vyberte z rozbalovacího seznamu název kraje, pokud tak neučiníte, nebude možné vyplnit okres,
- *Okres* povinná položka, vyberte z rozbalovacího seznamu název okresu, pokud Vám tato položka nelze editovat, nemáte vybraný kraj,
- *Kód RÚIAN* tento kód se Vám automaticky vyplní v náhledu žádosti dle číselníku, pokud je Vaše adresa správně vyplněna.

# **4.2 Záložka oblasti podpory**

O Další strana

Po kompletním vyplnění záložky **Identifikace žadatele/akce** se pomocí tlačíka nebo prostřednictvím nabídky záložek v pravém horním rohu přesunete do záložky:

Oblasti podpory

**Obrázek – Oblasti podpory**

### *Stav realizace podporovaných opatření*

Stav realizace systém automaticky přednastaví na *Žádost podána před dokončením realizace projektu*. Poté vyberte požadovanou Oblast podpory.

Stav realizace podporovaných opatření  $\odot$  Žádost podána před dokončením realizace projektu

ŀ, **Obrázek – Stav realizace podporovaných opatření** 

#### *Oblast podpory*

Řádek **Vyplňte oblast podpory**! označte křížkem checkbox (zaškrtávací pole) a zobrazí se nabídka podoblastí podpory v dané výzvě.

Zde opět dalším checkboxem (zaškrtávacím polem) **VYBERTE JEDNU Z MOŽNOSTÍ**:

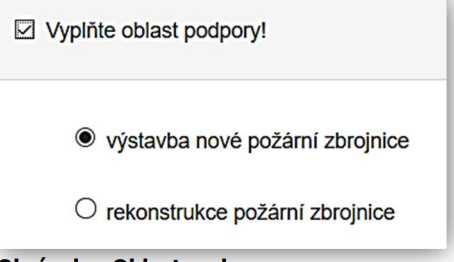

#### **Obrázek – Oblast podpory**

Dotace může být poskytnuta na rekonstrukci anebo výstavbu nové požární zbrojnice pro jednotku požární ochrany, pokud je zařazena v kategorii plošného pokrytí JPO II, JPO III nebo JPO V. Dotace může dosáhnout až 50 % nákladů akce v běžném roce,

- minimálně však 450 tis. Kč,

- maximálně však 4,5 mil. Kč.

Budova rekonstruované požární zbrojnice musí být v majetku obce zřizující jednotku SDH obce.

### *Parametry projektu*

Vyplňte **1** (tj. 1 ks pořizovaného majetku) do sloupce *Hodnota parametru*.

Důležité! Po kliknutí kurzorem do každé buňky se zobrazí "bublinková nápověda" s rozmezím hodnot, které jsou povolené pro vyplnění.

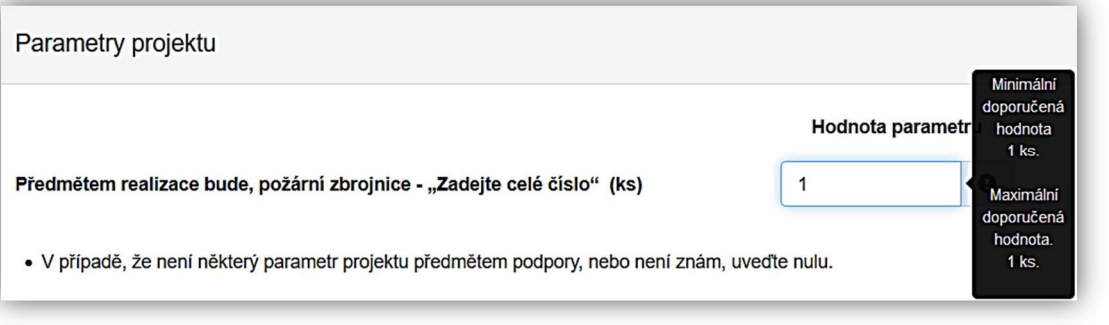

**Obrázek – Parametry projektu** 

# **4.3 Záložka přílohy**

O Další strana Po kompletním vyplnění záložky **Oblast podpory** se pomocí tlačíka nebo prostřednictvím nabídky záložek v pravém horním rohu přesunete do záložky:

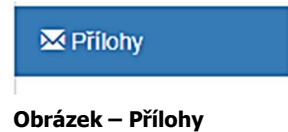

Součástí každé žádosti o podporu jsou přílohy, jejichž výčet je uveden na obrázku níže.

U příloh tedy označte checkbox (zaškrtávací pole), že jste si vědomi, že přílohu **musíte doložit**. Přílohy č. 1 až 5 jsou povinné.

Příloha č. 6 – Fotodokumentace – nepovinná příloha (příloha určená pro účely rekonstrukce požární zbrojnice).

V elektronické příloze jsou přípustné tyto formáty: pdf;doc;docx;xls;xlsx;jpg;jpeg;zip

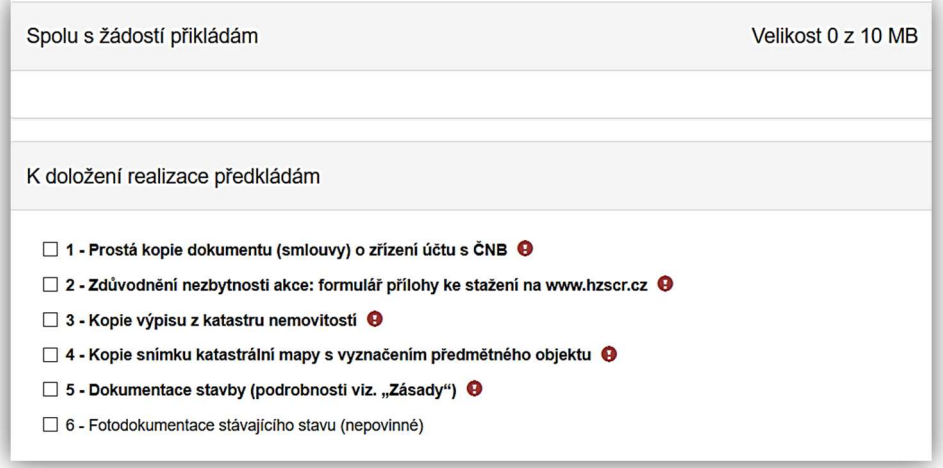

**Obrázek - Přílohy** 

**1 – Prostá kopie dokumentu (smlouvy) o zřízení účetu s ČNB** – přiložte prostou kopii dokumentu **2 – Zdůvodnění nezbytnosti akce** – požadovaný formulář této přílohy je ke stažení na stránkách www.hzscr.cz - Investiční dotace v rámci programu "Dotace pro jednotky SDH obcí" v roce 2018 – název souboru:

Příloha č. 2 – Formulář zdůvodnění nezbytnosti akce – jedná se o editovatelný soubor .pdf – zde vyplňte všechny buňky

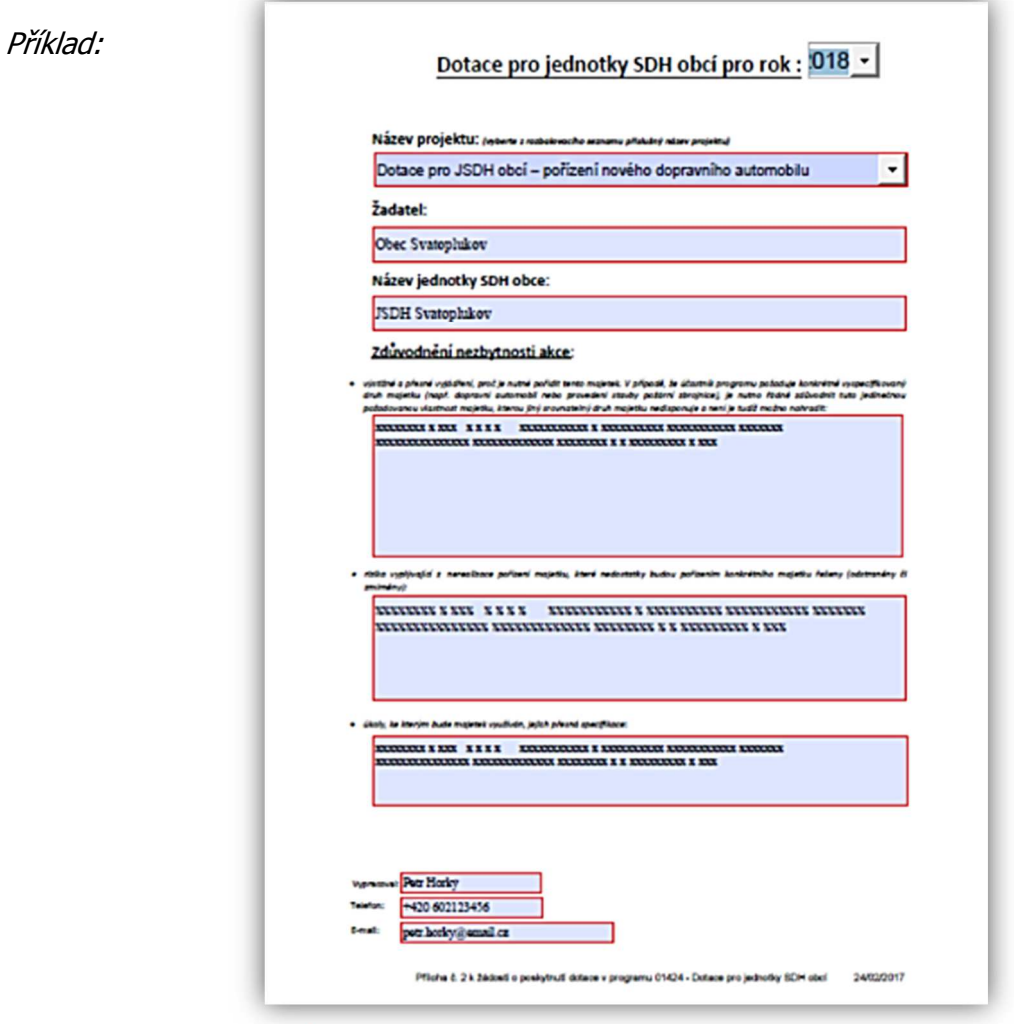

 **Obrázek – příloha č. 2** 

**3 – Kopie výpisu z katastru nemovitostí ,** který nesmí být starší 6 měsíců k datu podání žádosti,

**4** – **Kopie snímku katastrální mapy s vyznačením předmětného objektu,** který není starší 6 měsíců k datu podání žádosti,

## **5 – Dokumentace akce**

Zde je povinné dodat minimálně jednu z následujících možností:

a) **Studie stavby včetně odborného odhadu ceny** (elektronicky PDF, JPG, JPEG)

kterou tvoří nejméně následující části: identifikační údaje, situace – návrh osazení, půdorysy s legendou, řezy, pohledy, perspektivy

b) **Projektová dokumentace včetně (ostrého) rozpočtu** (elektronicky PDF, JPG, JPEG)

(rozsah a obsah projektové dokumentace dle dalších kroků dle zákona č. 183/2006 Sb. Zákon o územním plánování a stavebním řádu (stavební zákon) pro ohlášení stavby uvedené v § 104 odst. 2 písm. a) až d) stavebního zákona, k žádosti o stavební povolení podle § 110 odst. 2 písm. b) stavebního zákona a k oznámení stavby ve zkráceném stavebním řízení podle § 117 odst. 2 stavebního zákona)

kterou tvoří nejméně následující části: průvodní zpráva, souhrnná technická zpráva, pohledy, půdorysy s legendou, řezy příčné, podélné, rozpočet nebo vyplněný krycí list

c) **Projektové dokumentace pro provádění stavby včetně (ostrého) rozpočtu** (elektronicky PDF, JPG, JPEG)

(rozsah a obsah projektové dokumentace pro provádění stavby dle zákona č. 183/2006 Sb. Zákon o územním plánování a stavebním řádu (stavební zákon) zpracované na základě územního rozhodnutí (§ 92 odst. 1 stavebního zákona) nebo z iniciativy stavebníka a využívané pro kontrolní prohlídky staveb (§ 133 odst. 3 stavebního zákona))

kterou tvoří nejméně následující části: průvodní zpráva, souhrnná technická zpráva, pohledy, půdorysy s legendou, řezy příčné, podélné, rozpočet (položkový)nebo vyplněný krycí list.

**V případě, že nebude vzhledem k možnostem webové aplikace (10 MB na jednu žádost) dostačovat kapacita, je možné požadovanou dokumentaci zaslat prostřednictvím datové schránky spolu s žádostí, případně doručit na datovém nosiči na příslušný HZS kraje.** 

Ke konečnému odeslání žádosti, i v případě nedostatečné kapacity, je nutné do příloha č. 5 vložit mininálně jednu přílohu – jedná se o povinnou položku.

Ostatní přílohy se **nepřikládají**.

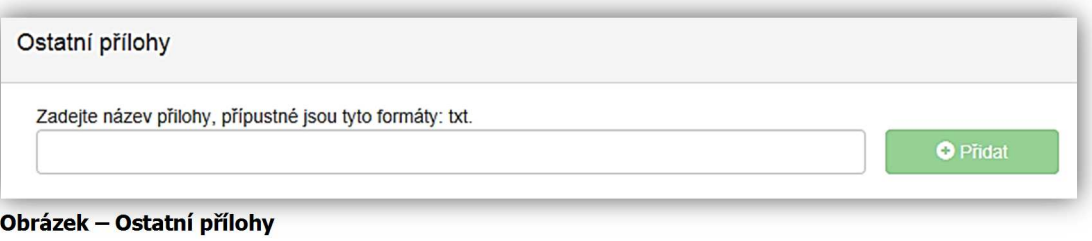

# **4.4 Záložka přehled výdajů**

![](_page_20_Picture_17.jpeg)

Po kompletním vyplnění záložky **Přílohy** se pomocí tlačíka nebo prostřednictvím nabídly záložek v pravém horním rohu přesunete do záložky:

![](_page_20_Picture_19.jpeg)

V této záložce se vyplňují u vybraných oblastí podpory jak *Celkové výdaje*, tak *Celkové způsobilé výdaje*.

![](_page_21_Picture_116.jpeg)

#### **Obrázek – Přehled výdajů**

- *Celkové výdaje (Kč)*  povinná položka zadávejte v celých číslech
- *Celkové způsobilé výdaje (Kč) –* povinná položka zadávejte v celých číslech v naprosté většině případů se celkové způsobilé výdaje rovnají celkovým výdajům. V případě nutnosti lze samozřejmě zadat i menší výši způsobilých výdajů.

# **4.5 Záložka hodnocení**

**O** Další strana

Po kompletním vyplnění záložky **Přehled výdajů** se pomocí tlačíka nebo prostřednictvím nabídly záložek v pravém horním rohu přesunete do záložky:

#### all Hodnoceni

#### **Obrázek – Hodnocení**

V této záložce jsou zobrazeny otázky (všechny povinné), na které musí každý žadatel odpovědět. Na pravé straně zaškrtávacího pole se zobrazuje bodové hodnocení jednotlivých odpovědí. U odpovědí s nulovým počtem bodů se hodnocení nezobrazuje.

### *Identifikace jednotky SDH obce*

![](_page_21_Picture_117.jpeg)

#### **Obrázek – Identifikace jednotky**

- *Název jednotky SDH obce*  povinná položka vyplňte checkbox (zaškrtávací pole) a následně se zobrazí buňka pro vyplnění názvu jednotky SDH obce
- *Číslo jednotky SDH obce -* povinná položka vyplňte checkbox (zaškrtávací pole) a následně se zobrazí buňka pro vyplnění čísla jednotky SDH obce

*Počet obyvatel v obci*

![](_page_22_Picture_61.jpeg)

#### **Obrázek – Identifikace jednotky**

• *Počet obyvatel v obci k 1.1.2016* – povinná položka – vyplňte počet obyvatel, potřebné oficiální infomace jsou k dispozici na stránkách Českého statnistického úřadu: viz: **https://www.czso.cz/csu/czso/pocet-obyvatel-v-obcich** 

![](_page_22_Picture_62.jpeg)

Po otevření souboru vyhledejte Vaši obec a v checkboxu zaškrtněte správné rozmezí.

![](_page_22_Picture_63.jpeg)

 **Obrázek – Soubor .xls vygenerovaný z ČSÚ – počet obyvatel v obcích k 1.1.2016** 

# *Konkrétní počet obyvatel v obci*

Zadejte konkrétní počet obyvatel v celé obci (nikoli počet obyvatel v části obce, pro kterou je jednotka SDH obce zřizována)

![](_page_23_Picture_81.jpeg)

**Obrázek – Konkrétní počet obyvatel** 

# *Kategorie JPO*

Zadejte kategorii jednotky.

![](_page_23_Picture_82.jpeg)

# *Průměrný počet zásahů jednotky za poslední 3 roky*

Uveďte průměrný počet zásahů. Pro upřesnění uvádíme, **že do počtu zásahů se nezapočítávají ostatní činnosti**.

```
☑ Průměrný roční počet zásahů jednotky za poslední 3 kalendářní roky (v ks zaokrouhlených na celá čísla, přičemž od
čísla 5 se zaokrouhluje nahoru)? +
O nad 75 a více (3 b.)
O od 51 do 75 (2 b.)
od 26 do 50 (1 b.)
\circ do 25
```
**Obrázek – Průměrný počet zásahů** 

![](_page_23_Figure_11.jpeg)

![](_page_23_Figure_12.jpeg)

### **Specifikace pojmu - Havarijní stav**:

Havárie je stav díla, který bezprostředně ohrožuje životy nebo může způsobit rozsáhlé škody na majetku, nebudou-li okamžitě odstraněny příčiny jeho vzniku (důvody: hygienické, bezpečnostní, požární, provozní a ochrany životního prostředí).

Potvrzení o havarijním stavu může vydávat např. statik, hygienik nebo jakákoliv jiná složka k tomu určená.

# *Dislokace stanice HZS ČR*

Uveďte zda je v obci dislokována stanice HZS ČR.

```
Ø Je v obci dislokována stanice HZS ČR? +
\odot Ano
O Ne (1 b.)
```
**Obrázek – Dislokace stanice HZS ČR** 

# *Předurčenost jednotky*

Uveďte:

zda je jednotka předurčena pro systém: dopravní nehody, nebezpečené látky nebo ochrana obyvatelstva

- nebo jednotka předurčena není.

```
Ø Je jednotka předurčena pro systém DN, NL nebo OOB? <sup>●</sup>
 O Ano (1 b.)
\odot Ne
```
**Obrázek – Předurčenost jednotky** 

# *Dislokace jednotky v zóně havarijního plánování*

Uveďte zda má jednotka dislokaci v zóně havarijního plánování.

![](_page_24_Picture_15.jpeg)

# *Počet podaných žádostí obce*

Uveďte pokolikáté je žádost bez přerušení podávána.

Příklad: Obec podala první žádost o dotaci na novou PZ na r. 2016, o dotaci na novou PZ na r. 2017 nežádala. Na r. 2018 chce obec o dotaci opět požádat. Zaškrtne tedy variantu poprvé, vzhledem k tomu, že došlo k přerušení podávání žádostí.

![](_page_25_Figure_0.jpeg)

**Obrázek – Počet podaných žádostí** 

## *Celkový počet bodů*

Po kompletním vyplnění všech požadovaných otázek se v levém dolním rohu zobrazí celkový počet obdržených bodů.

Celkový počet bodů: 10

**Obrázek – Počet podaných žádostí** 

# **4.6 Záložka Výše dotace**

Po kompletním vyplnění záložky **Hodnocení** se pomocí tlačíka

nebo prostřednictvím nabídky záložek v pravém horním rohu přesunete do záložky:

\$ Výše dotace

```
 Obrázek – Výše dotace
```
V této záložce je uvedeno, jaká je celková možná maximální výše dotace.

### **Důležité! V případě, že požadujete nižší výši dotace, snižte celkové způsobilé výdaje!!!**

#### Příklad 1 – **stavba nové požární zbrojnice**:

Celková výše uznatelných výdajů vyplněná v záložce **Přehled výdajů** je **10 000 000 Kč**. V záložce **Výše dotace** se automaticky vypočte pro tuto oblast podpory maximální výše dotace tj. 4 500 000 Kč.

![](_page_25_Picture_96.jpeg)

 **Obrázek – Výše dotace**

O Další strana

Částka možné maximální výše dotace v dané oblasti podpory je uvedena zde:

![](_page_26_Picture_1.jpeg)

600 000 Kč.

### Příklad 2 – **rekonstrukce požární zbrojnice**

Celková výše uznatelných výdajů vyplněná v záložce **Přehled výdajů** je **1 200 000 Kč**. V záložce **Výše dotace** se automaticky vypočte pro tuto oblast podpory 50 % výše dotace tj.

![](_page_26_Picture_61.jpeg)

**Obrázek – Výše dotace** 

# **4.7 Záložka Náhled žádosti**

Po zjištění **Výše dotace** se pomocí tlačíka

O Další strana

nebo prostřednictvím nabídky záložek v pravém horním rohu přesunete do záložky:

![](_page_26_Picture_62.jpeg)

Než přejdete k poslední záložce, a to k Odeslání žádosti, doporučujeme provést celkovou kontrolu Vaší vyplněné žádosti pomocí funkce **Kontrola žádosti**.

**O** Kontrola žádosti

**Obrázek – Kontrola žádosti** 

V případě, že je žádost zcela v pořádku, zobrazí se pod záhlavím formuláře následující hlášení:

![](_page_27_Picture_4.jpeg)

V opačném případě se chybně vyplněné body označí červeným rámečkem a pro úspěšné odeslání žádosti je nezbytné je opravit.

# **4.8 Záložka Odeslání žádosti**

Po kontrole **Náhledu žádosti** se pomocí tlačíka O Další strana nebo prostřednictvím nabídky záložek v pravém horním rohu přesunete do záložky: 4 <sup>odeslání žádosti</sup>

V dolní části žáložky je pro odeslání nutné zvolit následující checkboxy. Jako poslední krok vyplňte *Požadované pracoviště* z rozbalovacího seznamu – v případě, že jste správně vyplnili záložku **Identifikaci žadatele/akce** nabídne se Vám již předvyplněné příslušné pracoviště HZS kraje.

![](_page_27_Picture_82.jpeg)

**Obrázek – Odeslání žádosti** 

Ještě před tím, než se žádost odešle, zobrazí se upozornění s doplňujícími informacemi. Pro náš testovací příklad toto upozornění vypadá následovně.

![](_page_27_Picture_83.jpeg)

Po potvrzení že souhlasíte s upozorněním, se Vaše žádost odešle a je žádosti přideleno evidenční číslo.

![](_page_28_Picture_46.jpeg)

**Obrázek – Finální odeslání žádosti** 

Na hlavní stránce webového portátu, do kterého se zpět dostanete kliknutí na **Žádosti** (v pravém horním roku obrazovky) se pak zobrazí **Stav**: **Odeslána do IS** a adresa příslušného HZS kraje, ve kterém bude následně žádost posouzena.

![](_page_28_Picture_47.jpeg)

**Obrázek – Hlavní strana** 

Na závěr je nutné notifikovanou žádost doručit prostřednictvím datové schránky na HZS příslušného kraje, a to nejpozději do 31. května 2017. Žádost se datovou schránkou zasílá již bez příloh, výjimku tvoří případné přílohy, které se z důvodu kapacity nepřipojily do webové aplikace. Tyto lze zaslat společně se žádostí datovou schránkou, popřípadě doručit na datovém nosiči.

# **4.9 Zrušení žádosti**

## *Zrušení rozpracované žádosti:*

Žádost, která nebyla jestě odeslána do informačního systému (je Rozpracovaná) – lze zrušit nebo opravit, kdykoliv během termínu trvání výzvy.

![](_page_29_Picture_52.jpeg)

# *Zrušení žádosti odeslané do IS:*

Žádost, která již byla odeslána do informačního systému (Odeslána do IS) – lze zrušit je do chvíle, než bude přiřazena **Administrátorovi žádosti**. V případě, že žádost ještě nezačal administrátor (určený pracovník HZS kraje) posuzovat, zobrazí se u žádosti **neuvedeno**. V takém případě, lze žádost ještě (pomocí tlačítka) **Zrušit**.

![](_page_29_Picture_53.jpeg)

![](_page_30_Picture_229.jpeg)

# 5. KONTAKTY NA pracovníky HZS krajů

![](_page_31_Picture_110.jpeg)

**z3paa5u** Ing. Pavel Dekret 950 670 201 pavel.dekret@zlk.izscr.cz

**ID datové schránky:**